#### **SMART AGRICOLTURE E DSS: Modelli matematici per la difesa fitosanitaria e la fertirrigazione**

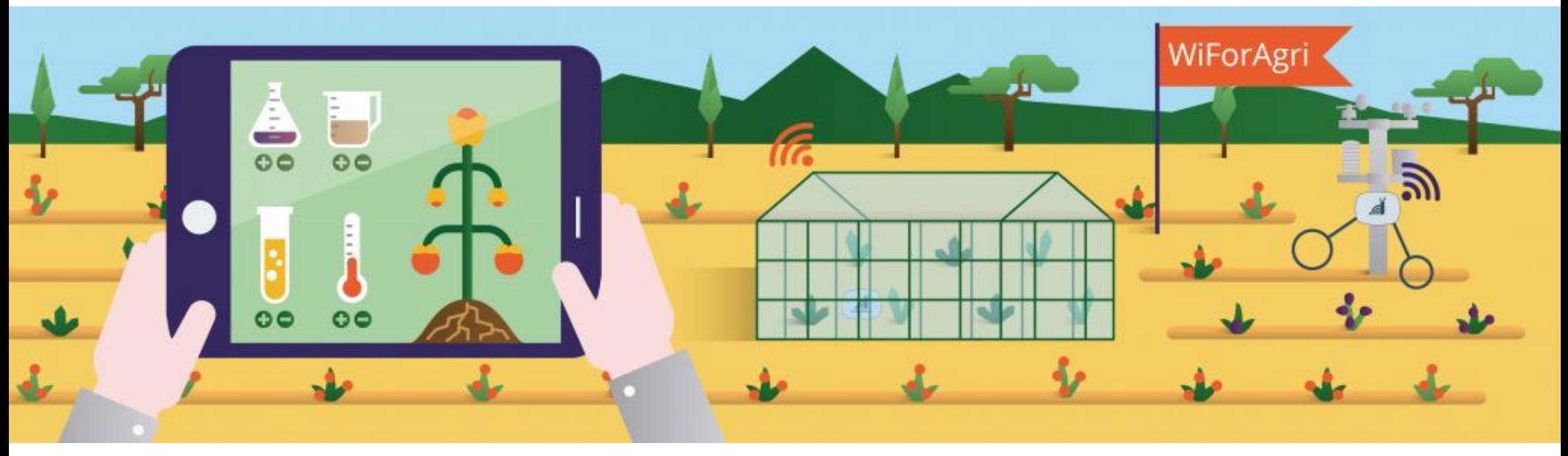

Responsabile didattica - team R&D: **Marco Sguazzin** ([marco@PrimoPrincipio.it](mailto:marco@PrimoPrincipio.it) ) → Referente Gruppo Agronomico-Matematico per Primo Principio

Responsabile didattica - team Marketing: **Andrea Galante** ([andrea@PrimoPrincipio.it](mailto:federico@PrimoPrincipio.it) )→ Project Manager per P.P.

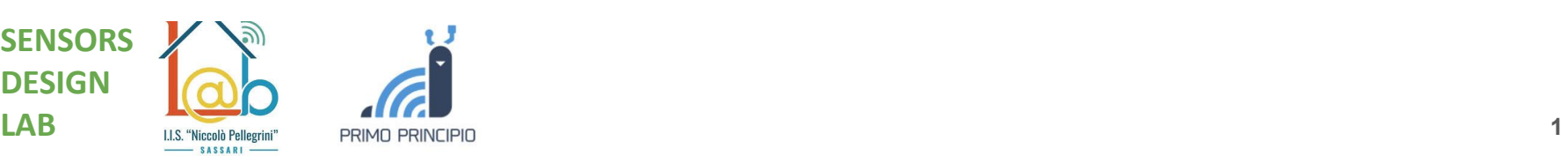

# Funzionalità: Mappa

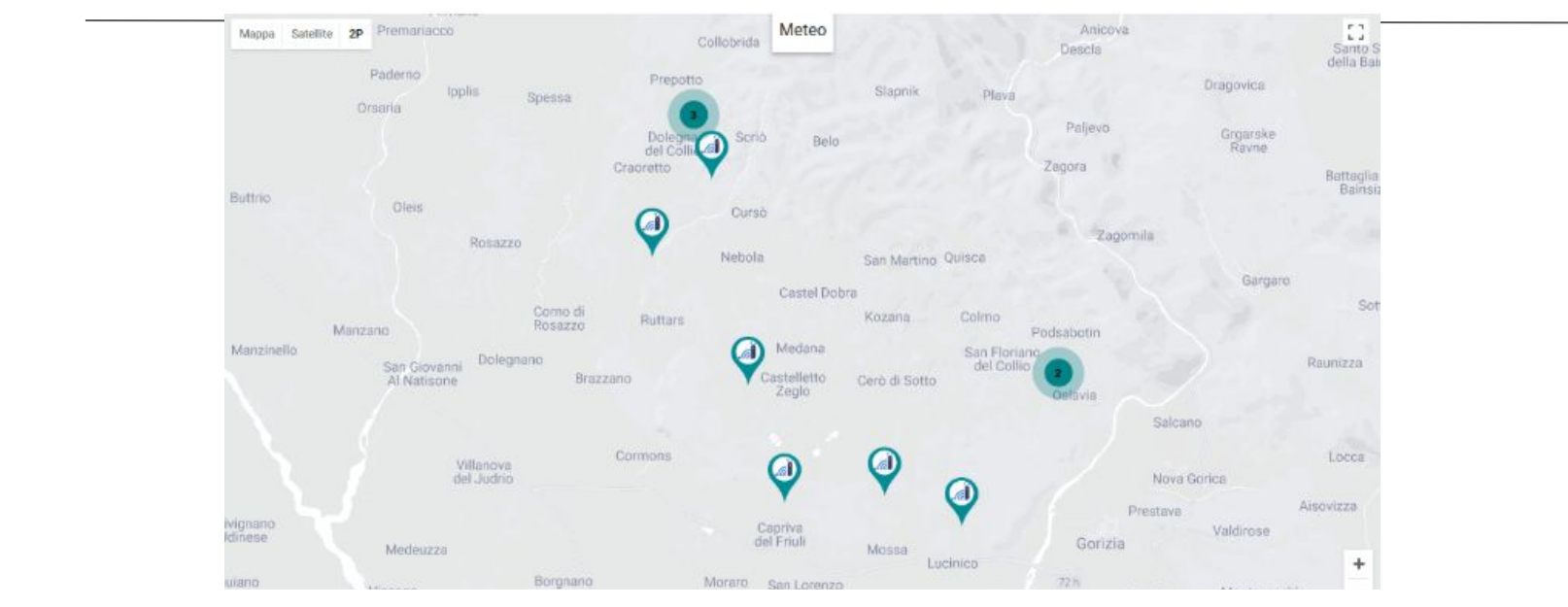

- ❏ In questa pagina è possibile avere una visuale della posizione delle proprie stazioni (Bandierine)
- **SE** ❏ Cliccando sulla stazione si accede alle funzionalità proprie di tale stazione
- **DESIGN LA** ❏ I pulsanti in alto a sinistra (mappa, satellite, 2P) permettono di cambiare lo stile della mappa di sfondo visualizzata

#### Funzionalità: Mappa (meteo interattivo)

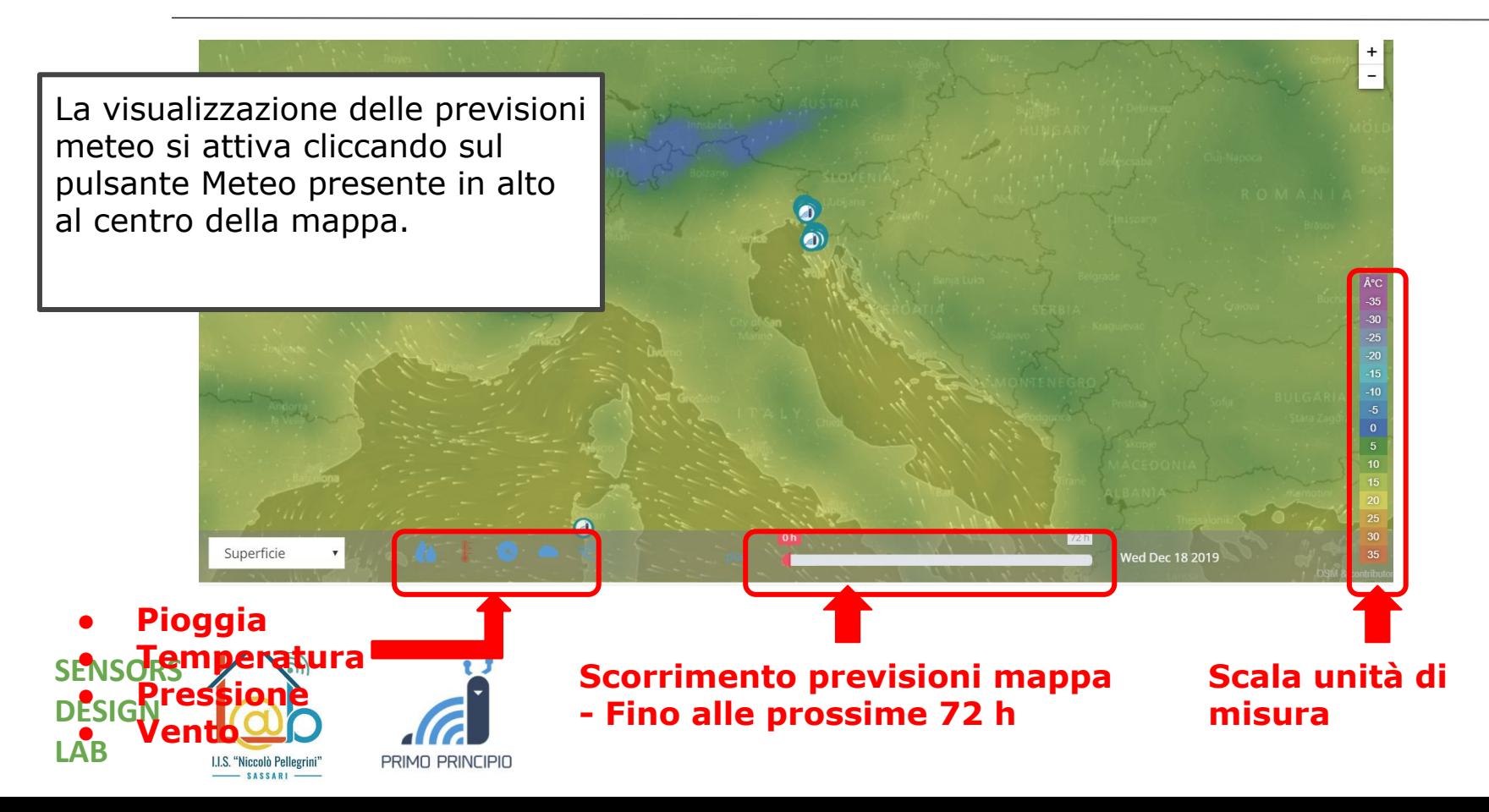

#### Menù della singola stazione

Una volta fatto l'accesso ad una singola stazione si viene rediretti sulla pagina "Cruscotto Stazione". un Menu orizzontale colorato, posizionato in alto e presente in ogni pagina di consultazione della stazione, ci guida alla consultazione delle singole funzionalità

Cruscotto Stazione Visualizza i principali dati riassuntivi

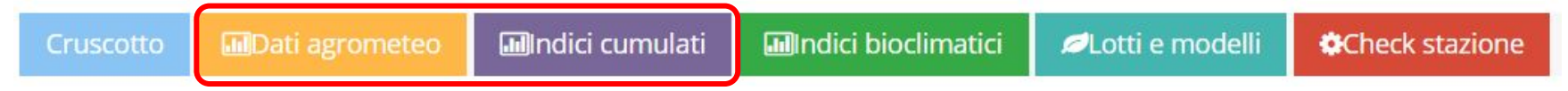

- ❏ *Dati agrometeo: In questa sezione viene riportato, in maniera dettagliata e approfondita, l'andamento dei dati micro-climatici raccolti dalla stazione.*
- ❏ *Indici cumulati: In questa pagina vengono riportati i dati fito-climatici in forma cumulata per effettuare analisi ed osservazioni tra diversi periodi di interesse.*

**SEINSORS DESIGN LAB**

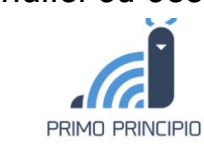

### Menù della singola stazione

#### Cruscotto Stazione Visualizza i principali dati riassuntivi

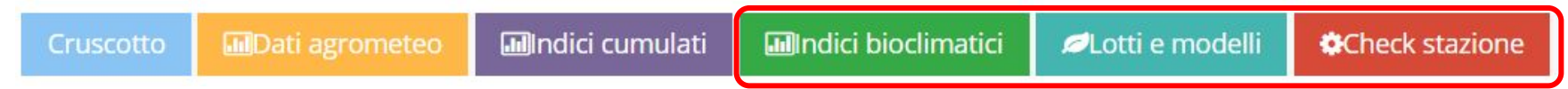

- ❏ *Indici bioclimatici: Questa pagina si attiva solamente quando l'utente va ad inserire almeno un lotto coltivato a vite. In questa pagina viene riportata la progressione nel tempo di alcuni indici bioclimatici*
- $\Box$  *Lotti e modelli: In questa pagina è possibile dichiarare i lotti aziendali: l'unità gestionale che l'utente dovrà inserire per poter accedere alle funzionalità avanzate: Dati di Campo, DSS (modelli), Quaderno, etc.*
- ❏ *Check stazione: In questa pagina è possibile consultare lo status di carica della batteria della stazione, la potenza del segnale ed impostare le eventuali soglie di allarme per tali parametri.*

**SENSORS DESIGN LAB**

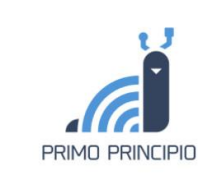

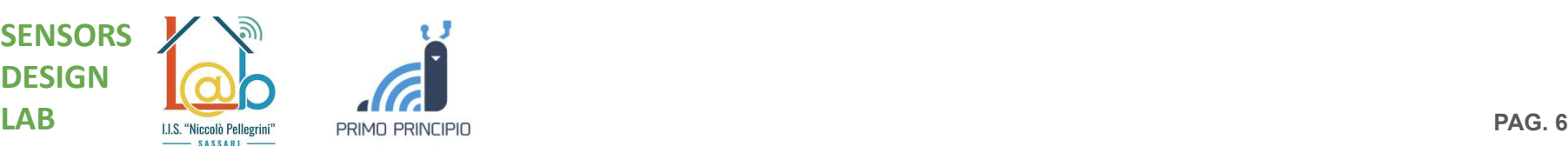

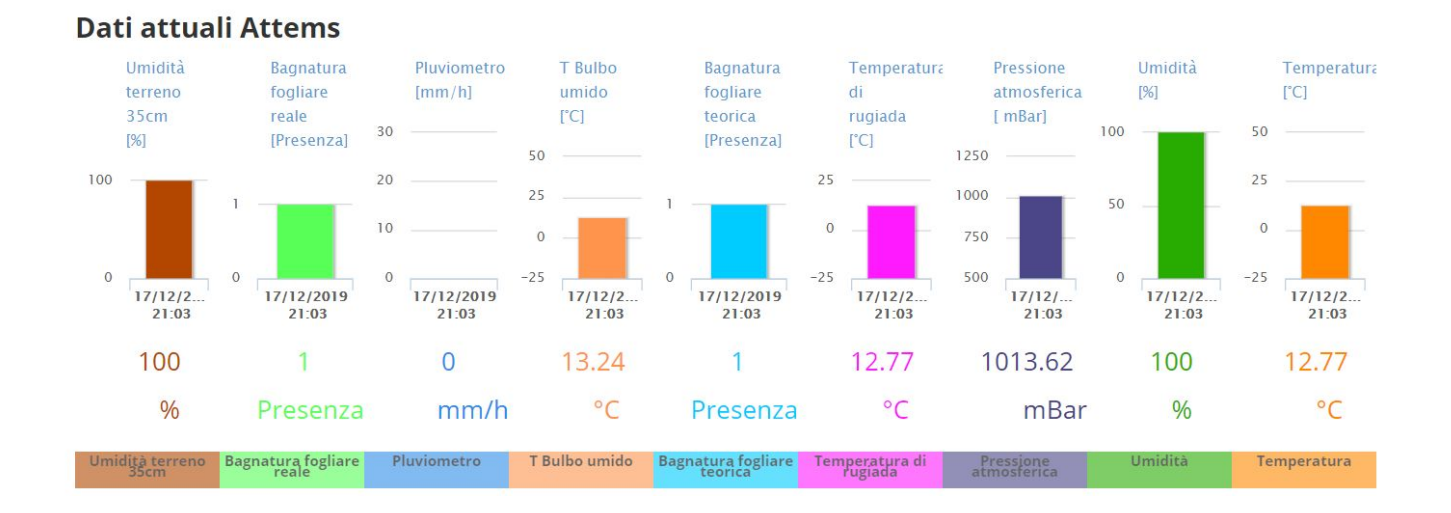

Gli istogrammi riportano i dati di campionamento istantaneo della giornata in corso (valore istantaneo dell'ultimo dato misurato)

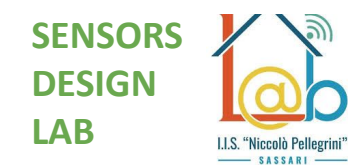

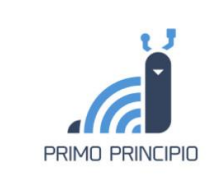

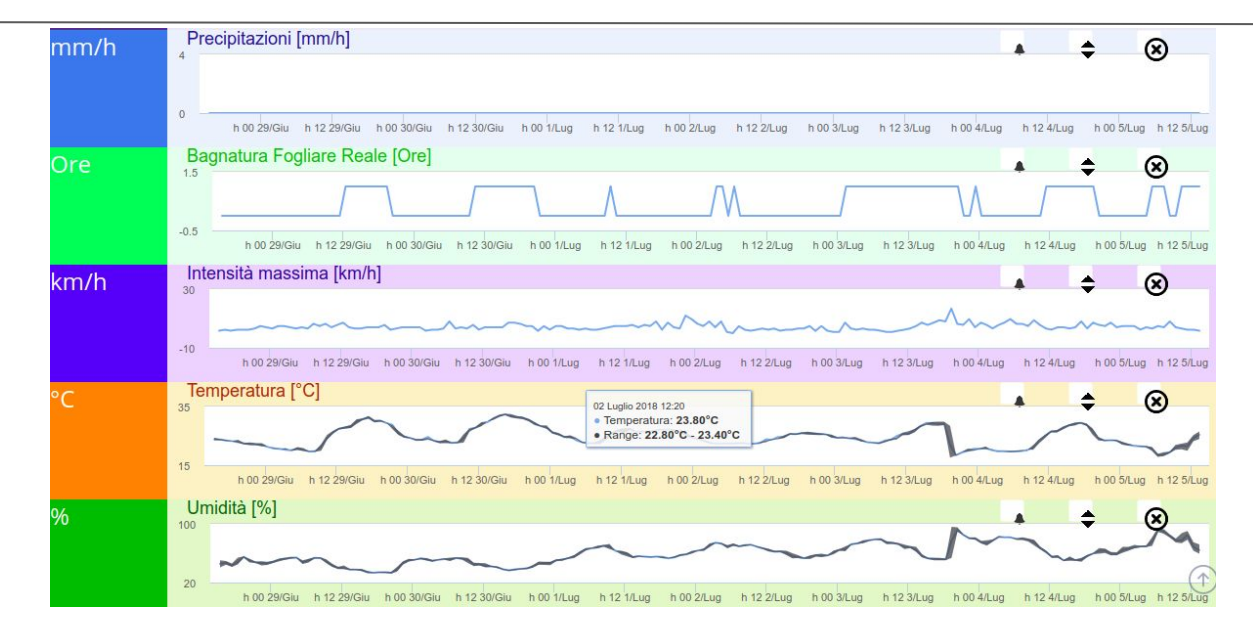

- ❏ Nei grafici viene riportato lo storico dell'andamento dei dati misurati dalla stazione.
- **SENSORS** destra **"Seleziona periodo".** ❏ E' possibile selezionare il periodo sul quale si visualizzeranno i dati cliccando sul pulsante in alto a
- **DESIGN**  $\mathbf{L}$ ❏ Di default, i grafici sono impostati sul periodo di 7 giorni (ultima settimana)

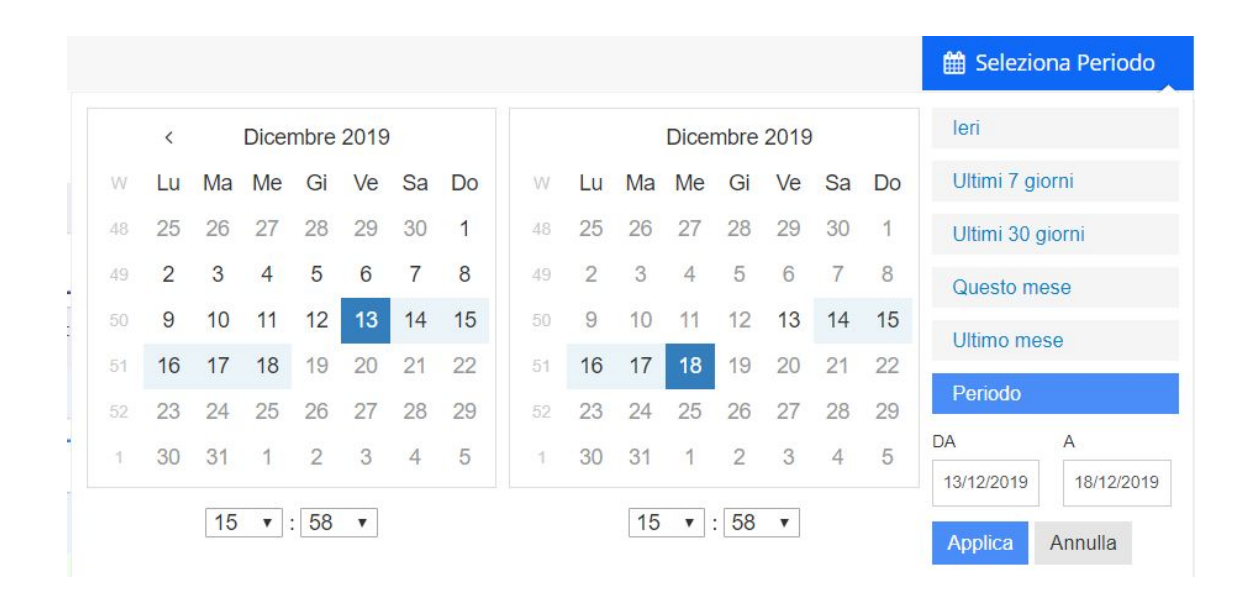

Cliccando sul pulsante "Seleziona Periodo" appare **il menù a tendina in cui è possibile selezionare il periodo di interesse.** 

s**e Ropo<sub>r</sub>a**ver selezionato il periodo di interesse tutti gli andamenti nel tempo vengono ricalcolati.

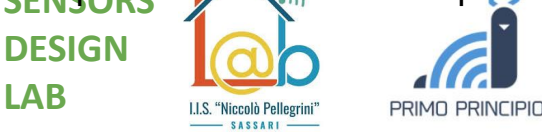

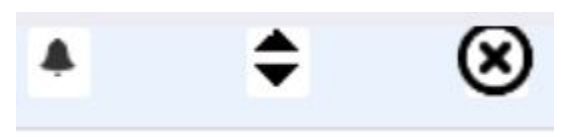

Per ogni grafico a linea vengono riportati tre comandi i quali hanno le seguenti funzioni:

- impostare allarmi --> tasto "campanella";
- espandere /riduci il grafico --> "tasto doppia freccia"
- disattivare visualizzazione del grafico --> "tasto X"

La **campanella (funzione inserisci allarme)** consente di impostare un allarme (mail e/o sms) relativo al parametro specifico mostrato nel grafico.

**SEI** dell'allarme in cui si può impostare: **Nome dell'allarme, soglia minima, soglia DE** massima, metodo di segnalazione desiderato (sms, email)  $\mathbf{L}$ Cliccando sulla campanella appare una scheda da compilare per l'impostazione

### Funzionalità: Dati agrometeo (allarme)

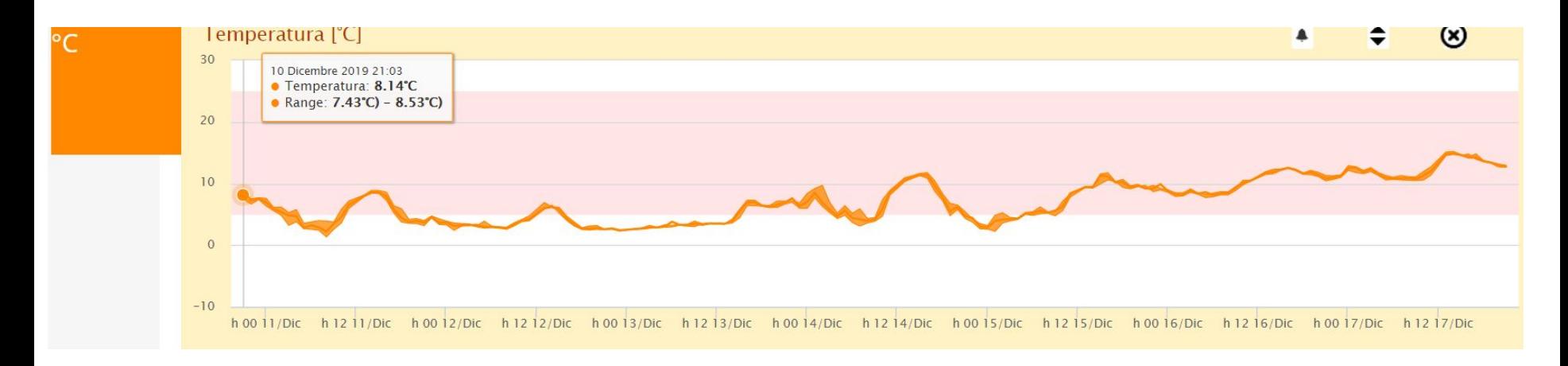

- ❏ La fascia cromatica indica il range tra il valore minimo e massimo impostato
- ❏ Ogniqualvolta il valore di temperatura esce dal range impostato (tra min e max) viene inviato un allarme all'utente, tramite la modalità selezionata (email, sms)

**SENSO** 

**DESIG LAB** ❏ NB: La lista di tutti gli allarmi impostati si trovano nella barra degli strumenti in alto a sinistra: Utility  $\rightarrow$  Allarmi  $\rightarrow$  Allarmi semplici

#### Funzionalità: Dati agrometeo (zoom)

**Funzionalità di visualizzazione aggiuntiva (Zoom):** E' possibile ingrandire una porzione del grafico tenendo premuto il tasto sinistro del mouse e trascinandolo all'interno del grafico (Funzione zoom). E' possibile poi tornare alla visualizzazione standard premendo il pulsante in alto a destra Reset zoom.

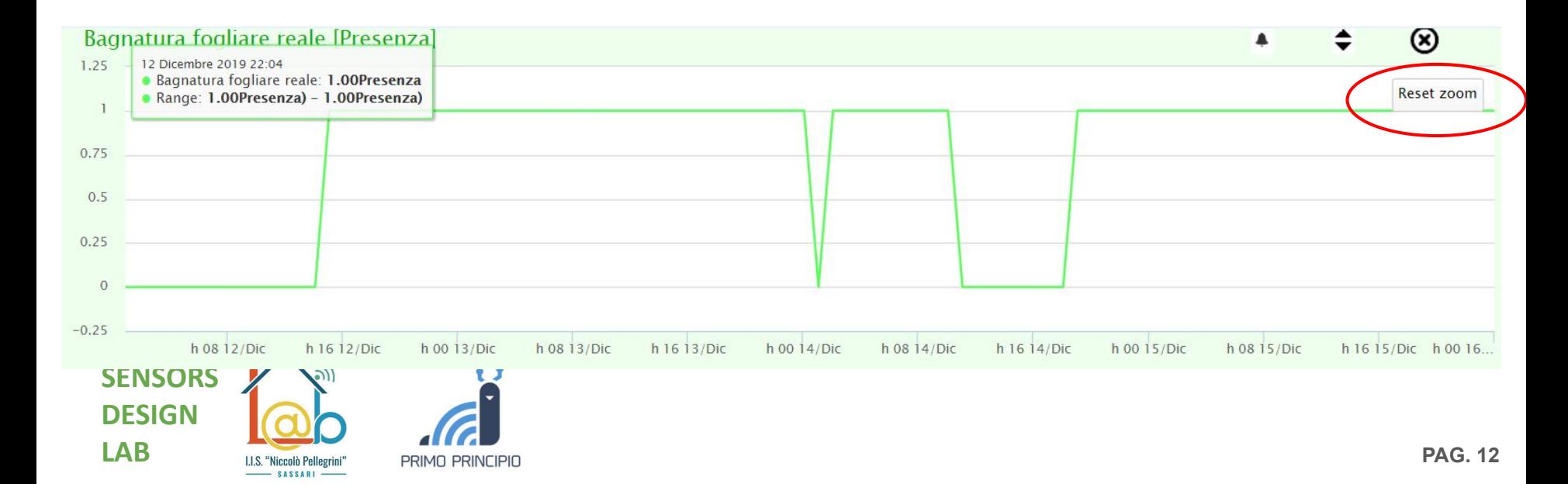

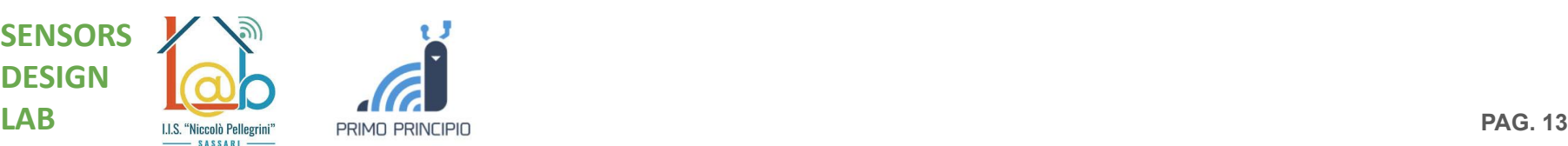

#### Funzionalità: Indici cumulati

#### Indici cumulati stazione Attems Dal 1/8/2019 Al 22/8/2019

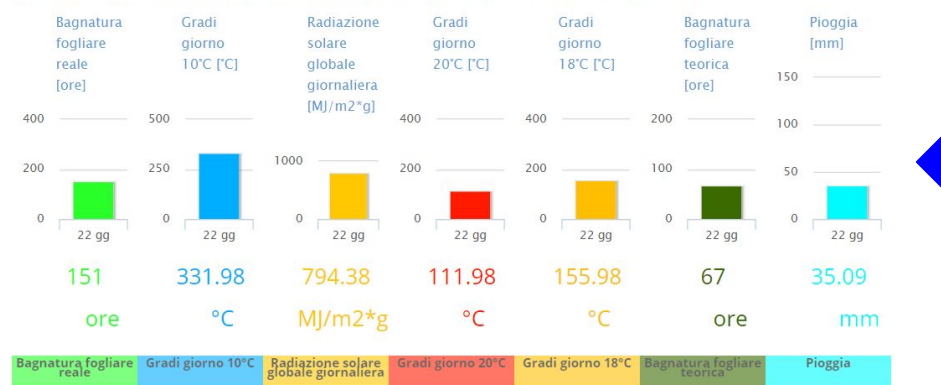

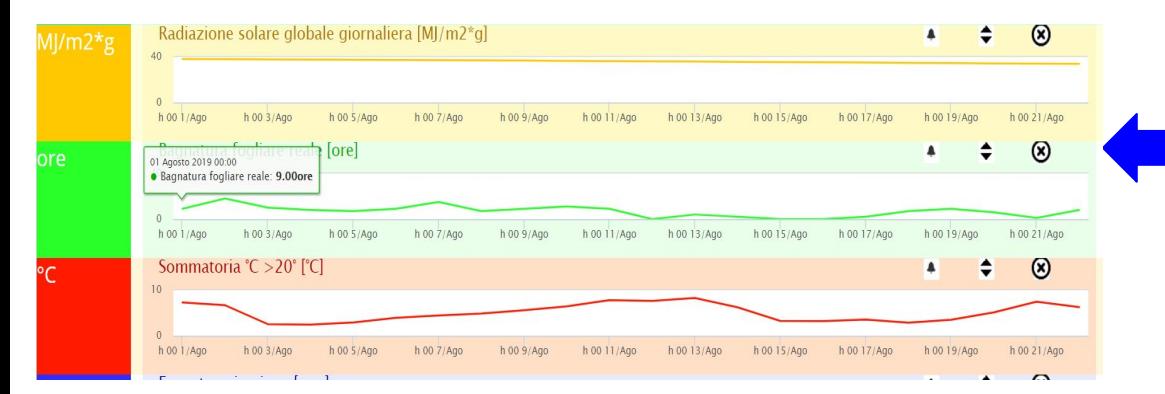

#### the Seleziona Periodo

Gli **istogrammi** visualizzano il valore cumulativo totalizzato nella finestra temporale selezionata (Esempio: mm di pioggia, gradi giorno >10 °C)

I **grafici** visualizzano i valori cumulativi totalizzati nelle singole giornate (all'interno della finestra temporale selezionata). Esempio: 9 ore di foglia bagnata

**PAG. 14**

#### Funzionalità: Indici cumulati

Per gli indici cumulati valgono tutte le stesse funzionalità presenti nella sezione dei Dati Agrometeo.

Ossia:

- ❏ Impostazione allarme --> tasto "campanella";
- ❏ Espandere /riduci il grafico --> "tasto doppia freccia"
- ❏ Chiudere il grafico --> "tasto X"
- ❏ **Funzionalità di visualizzazione aggiuntiva (Zoom):**

NB: La lista di tutti gli allarmi impostati si trovano nella barra degli strumenti in alto a sinistra: Utility  $\rightarrow$  Allarmi  $\rightarrow$  Allarmi cumulati

**SENSORS DESIGN LAB**

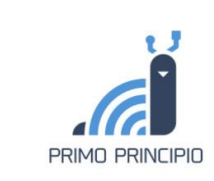

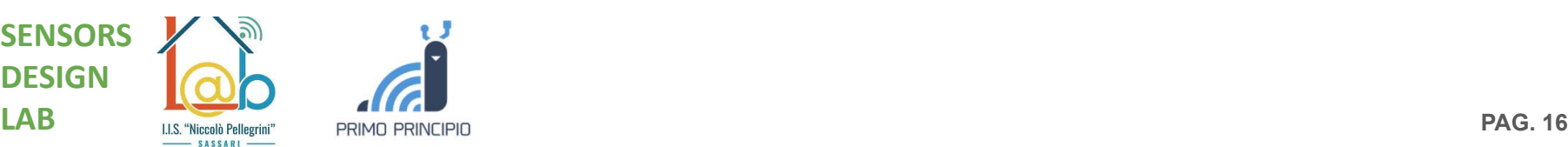

#### Funzionalità: Indici bioclimatici

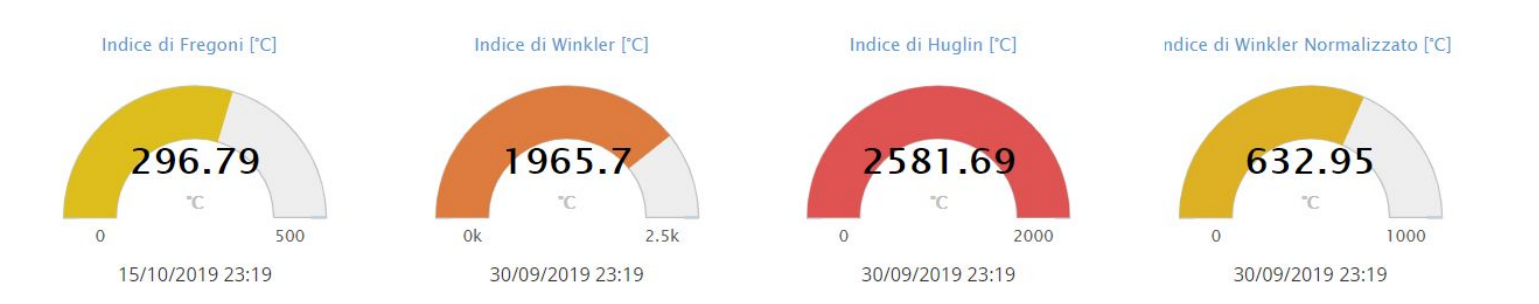

*I grafici a tachimetro (in alto) rappresentano lo stato attuale di avanzamento degli indici (valore attuale). Ogni indice ha un suo specifico periodo di calcolo durante il quale il suo valore evolve nel tempo; fuori dal suo periodi di riferimento l'indice non viene ulteriormente calcolato.*

- ❏ **Indice di Winkler:** L'indice riporta la cumulata degli scarti giornalieri tra le temperature medie (Tmed ) e lo zero di vegetazione,
- superate le quali la sintesi di zuccheri e polifenoli si arresta, il contenuto di acidi e sostanze **DESIGN** aromatiche decresce rapidamente, mentre continua la produzione di tannini a catena corta❏ **Indice di Winkler normalizzato:** Indice che considera lo stress dovuto a temperature > 35°

#### Funzionalità: Indici bioclimatici

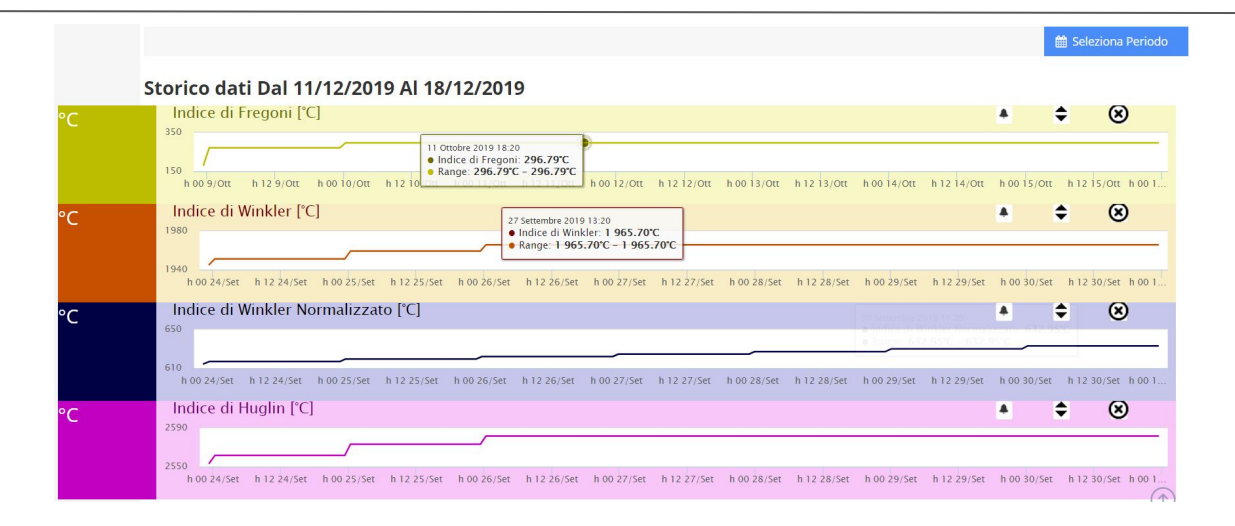

- ❏ **Indice di Huglin [°C]:** Tale indice è simile a quello di Winkler ma tiene conto anche dell'apporto delle punte termiche in giornate con temperatura media inferiore ai 10°. Viene inoltre introdotto anche un coefficiente K che tiene conto della latitudine
- ❏ **Indice di Fregoni [°C]:** Indice che considera le oscillazioni termiche giorno/notte e le giornate "fresche" con temperature che scendono sotto i 10 °C per determinare la qualità potenziale delle uve e dei vini

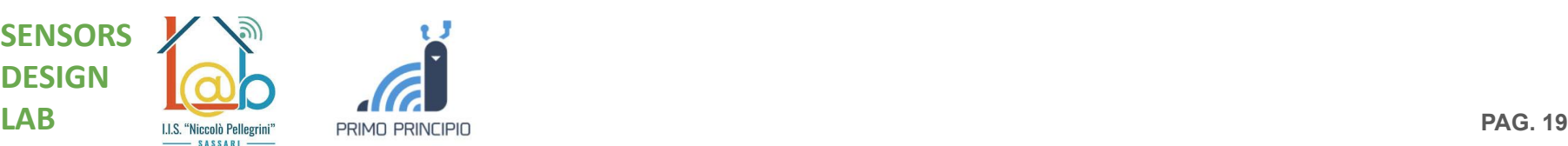

#### Funzionalità: Lotti e modelli

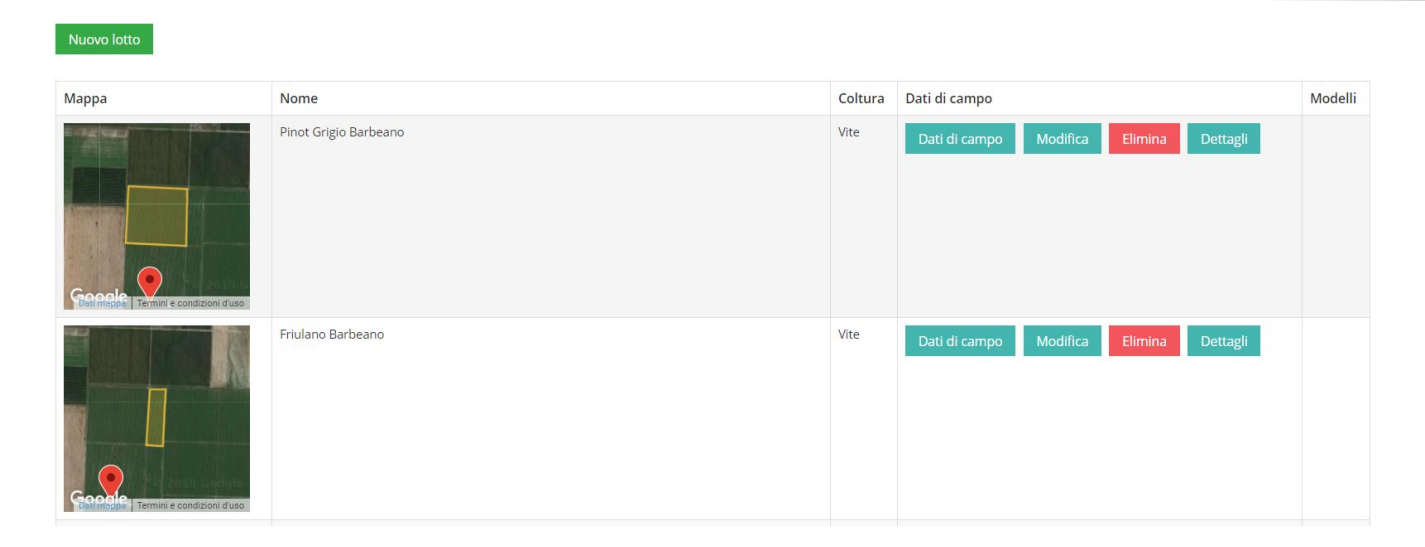

❏ Attraverso i vari lotti è possibile suddividere virtualmente su mappa i vari appezzamenti a modalità di gestione, tipo di coltivazione e geomorfologia uniformi.

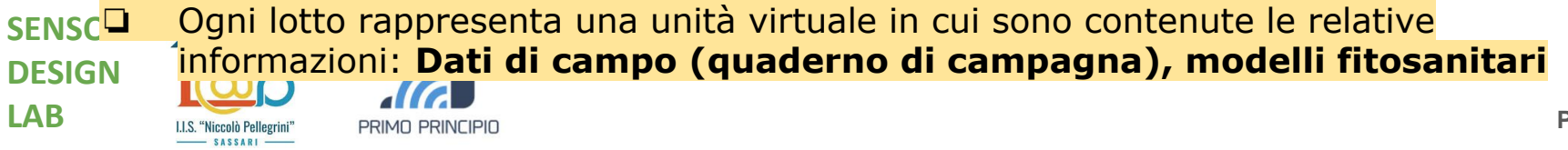

#### Funzionalità: Lotti e modelli

**PRIMO PRINCIPIO** 

**DESIGN**

**LAB**

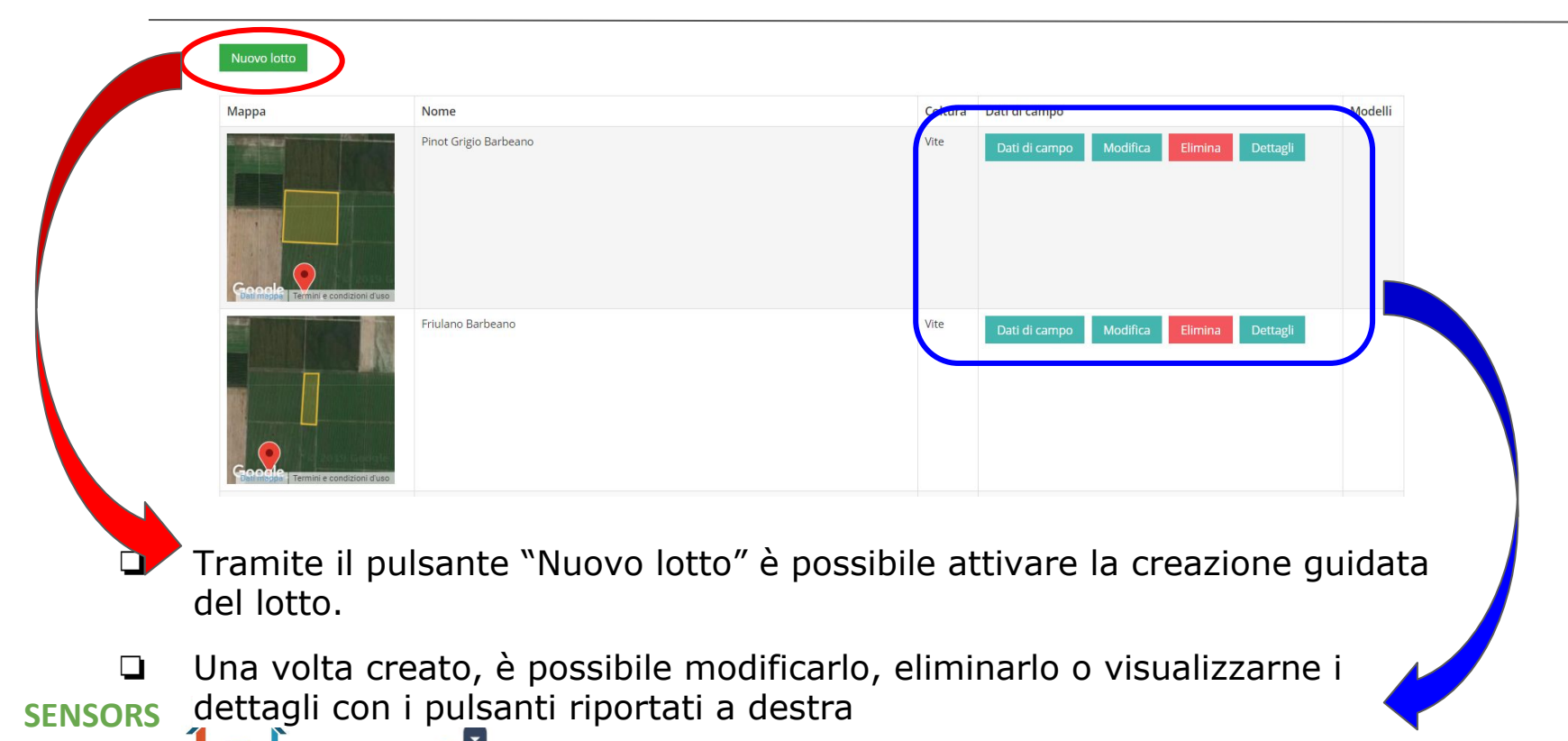

### Funzionalità: Lotti e modelli (creazione guidata)

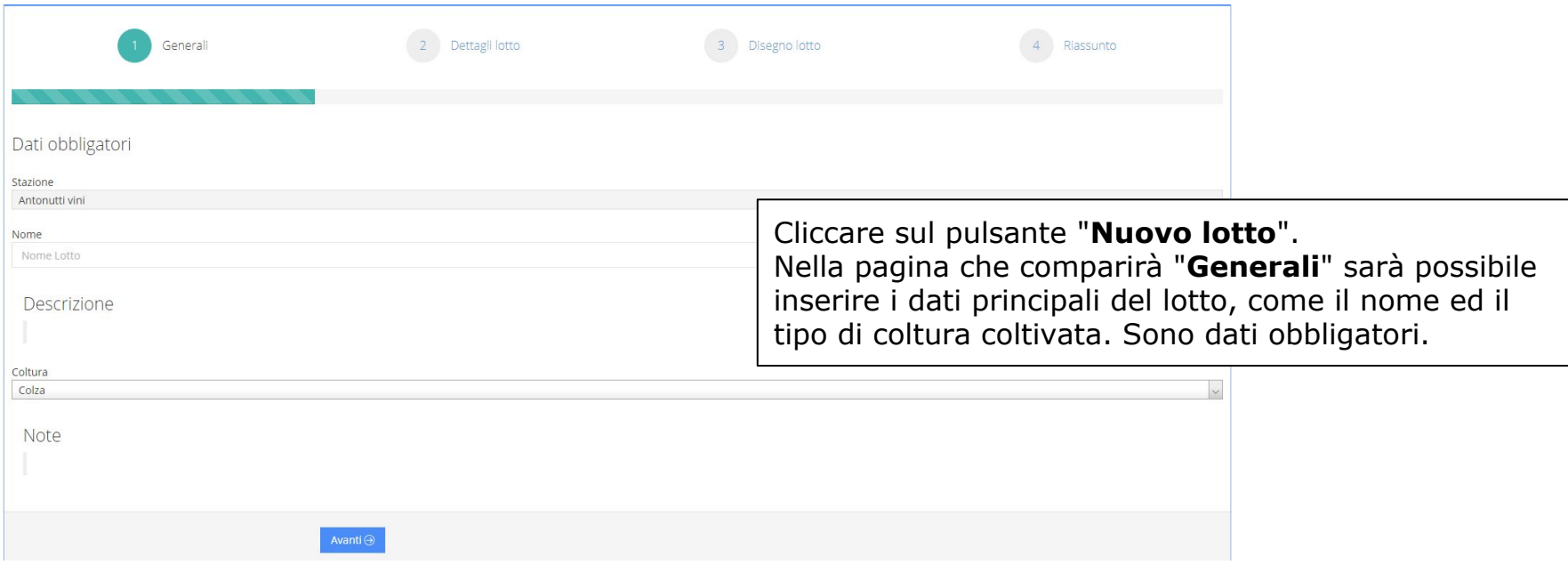

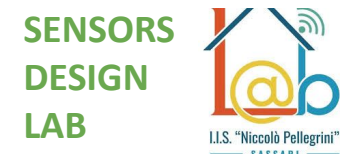

 $-$  SASSARI –

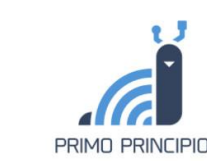

#### Funzionalità: Lotti e modelli (creazione guidata)

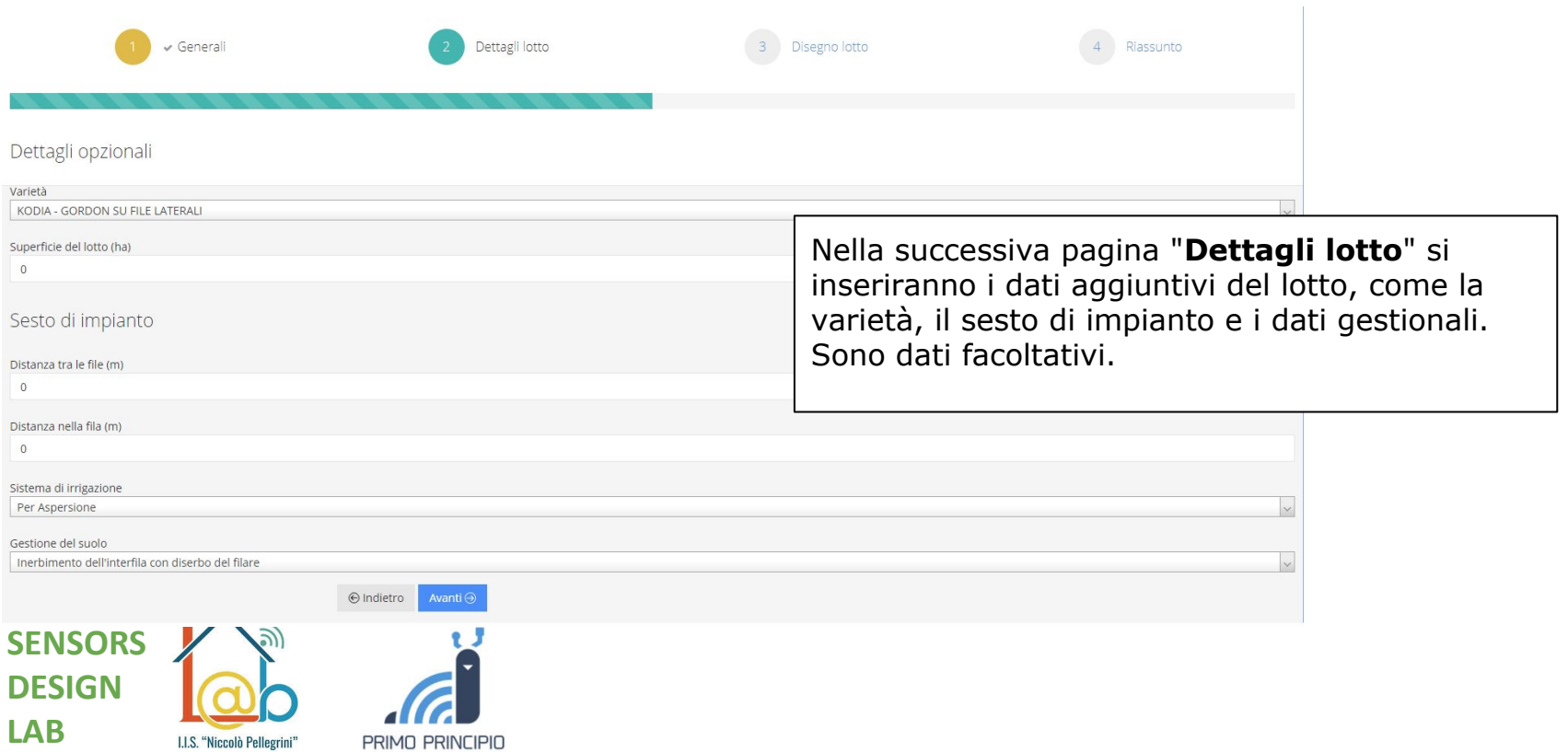

 $-$  SASSARI  $-$ 

## Funzionalità: Lotti e modelli (creazione guidata)

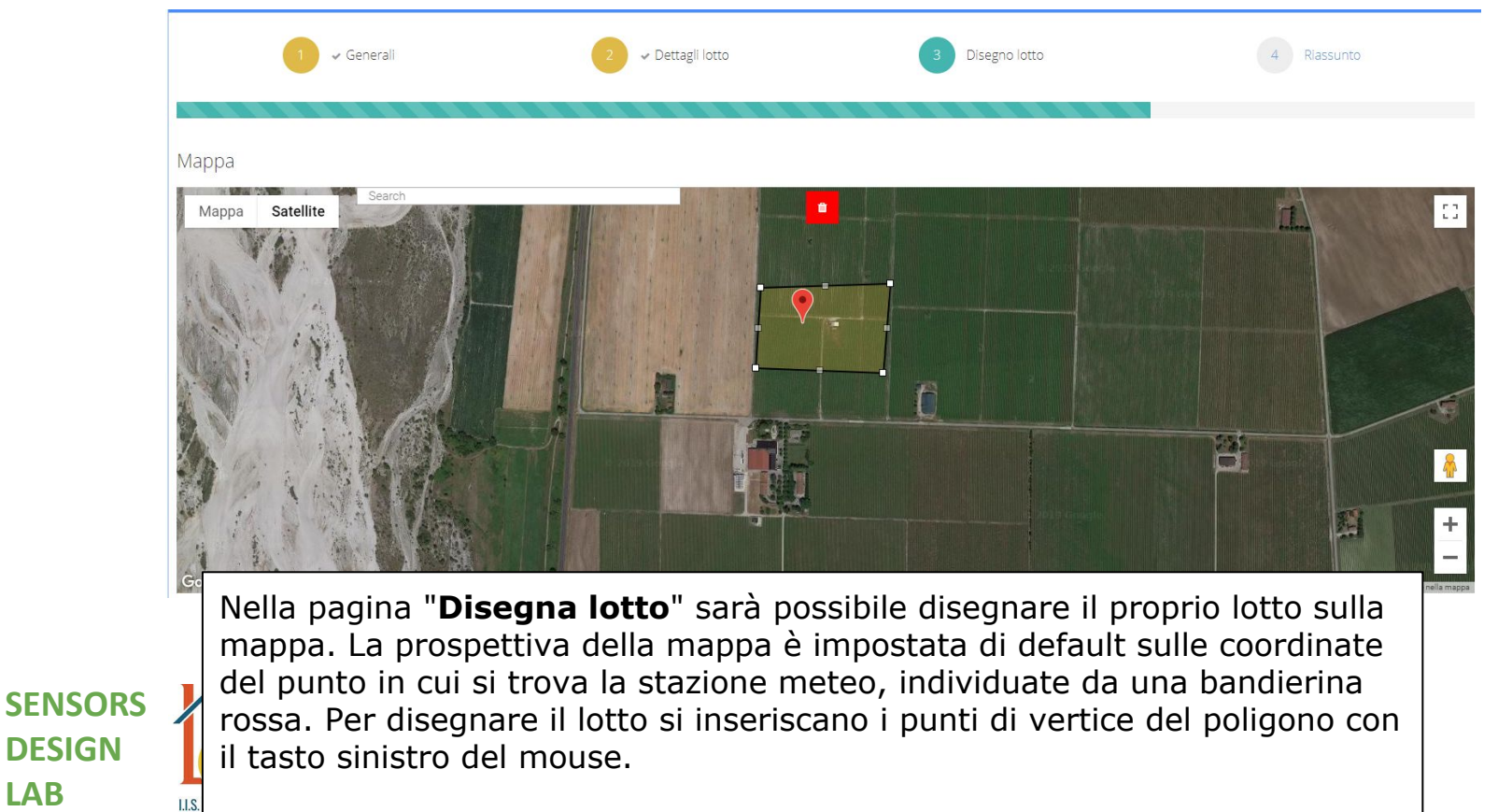

**DESIGN**

**LAB**

#### Funzionalità: Dati di campo

Una volta creato il vostro lotto vi comparirà all'interno della pagina generale dei lotti il riquadro sommario che individua il lotto da voi creato. Potrete accedere alla funzionalità del quaderno di campagna informatizzato con il pulsante "**Dati di campo**".

#### Lotto:CICINIS

Stazione: Attems

**Coltura:** Vite [ Vitis vinifera ]

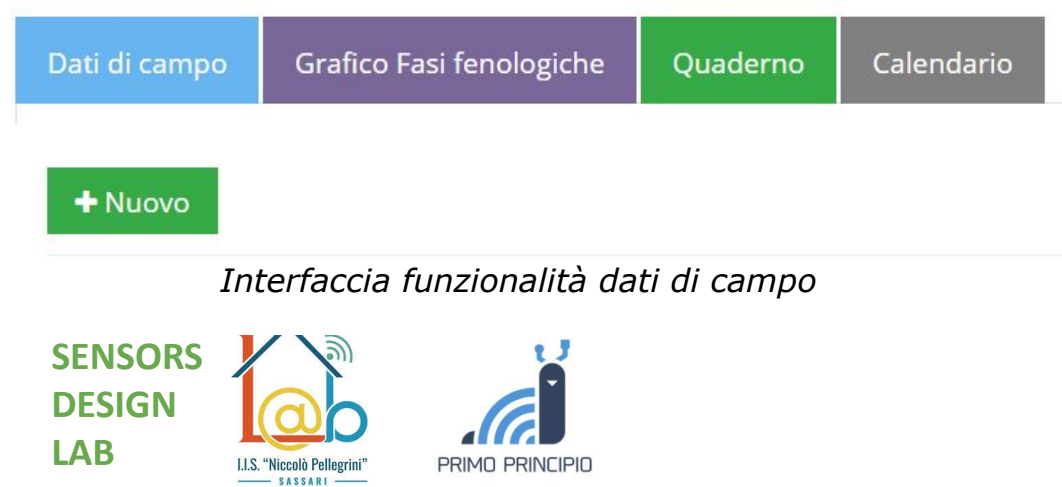

Cliccando sul pulsante "**+ Nuovo**" è possibile selezionare da un menù a tendina il tipo di dato di campo, scegliendo tra i seguenti:

- *● Fasi fenologiche*
- *● Avversità climatiche*
- *● Fitofagi*
- *● Patologie*
- *● Fisiopatie*
- *● Trattamenti*
- *● Irrigazione*
- *● Generale*

#### Funzionalità: Dati di campo

Una volta inseriti uno o più Dati di Campo è possibile visualizzarne lo storico tornando alla pagina principale dei Dati di Campo.

Attraverso il comando "**Filtro**" è possibile impostare la visualizzazione selettiva dei dati scegliendo di visualizzare esclusivamente una o più categorie di Dati di Campo tra tutti quelli inseriti.

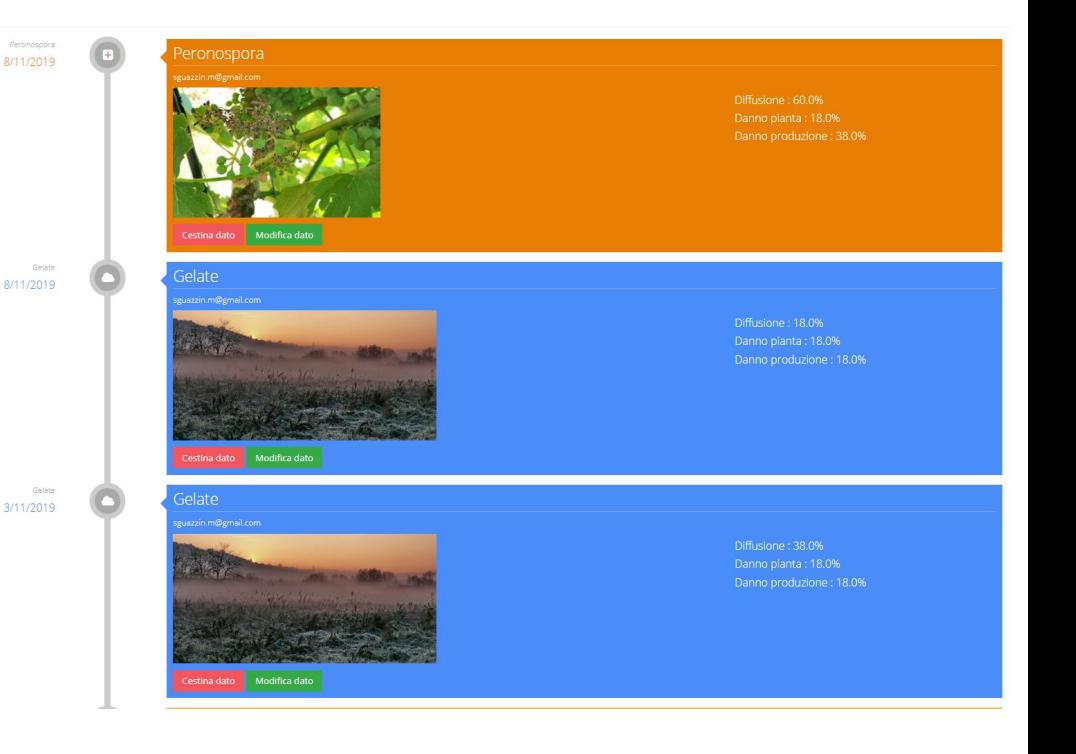

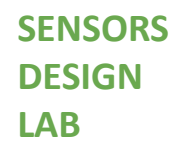

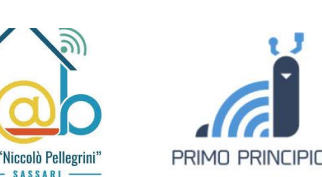

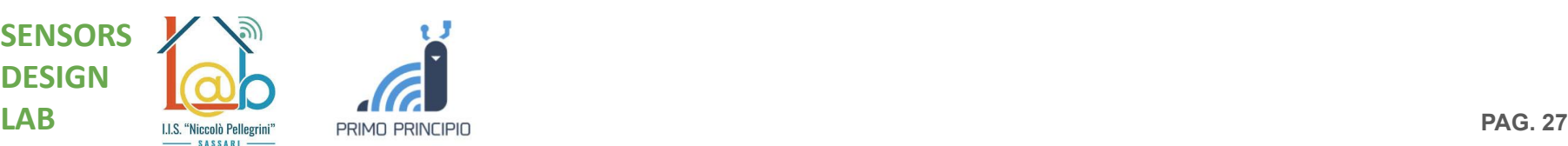

# Funzionalità aggiuntiva: Utility

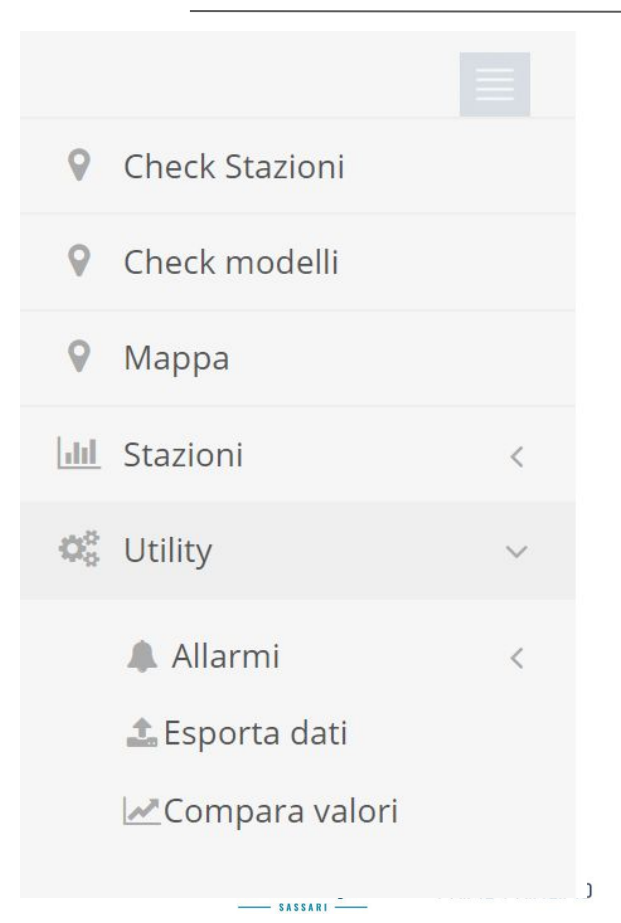

Alcune funzionalità aggiuntive molto utili sono riportate nel menù verticale sotto la categoria "Utility". Tra queste:

**Allarmi:** pagina di configurazione e gestione di tutti gli allarmi (semplici, cumulati, modelli)

**Esporta dati:** pagina di esportazione dei dati climatici su file xls. E' possibile selezionare da menù a tendina "tipo di dati", "sensori", "stazione", "data inizio-fine"

**Compara valori:** pagina di comparazione grafica tra diverse stazioni di misura per i valori/sensori di interesse specificati.

# Funzionalità aggiuntiva: Utility (compara valori)

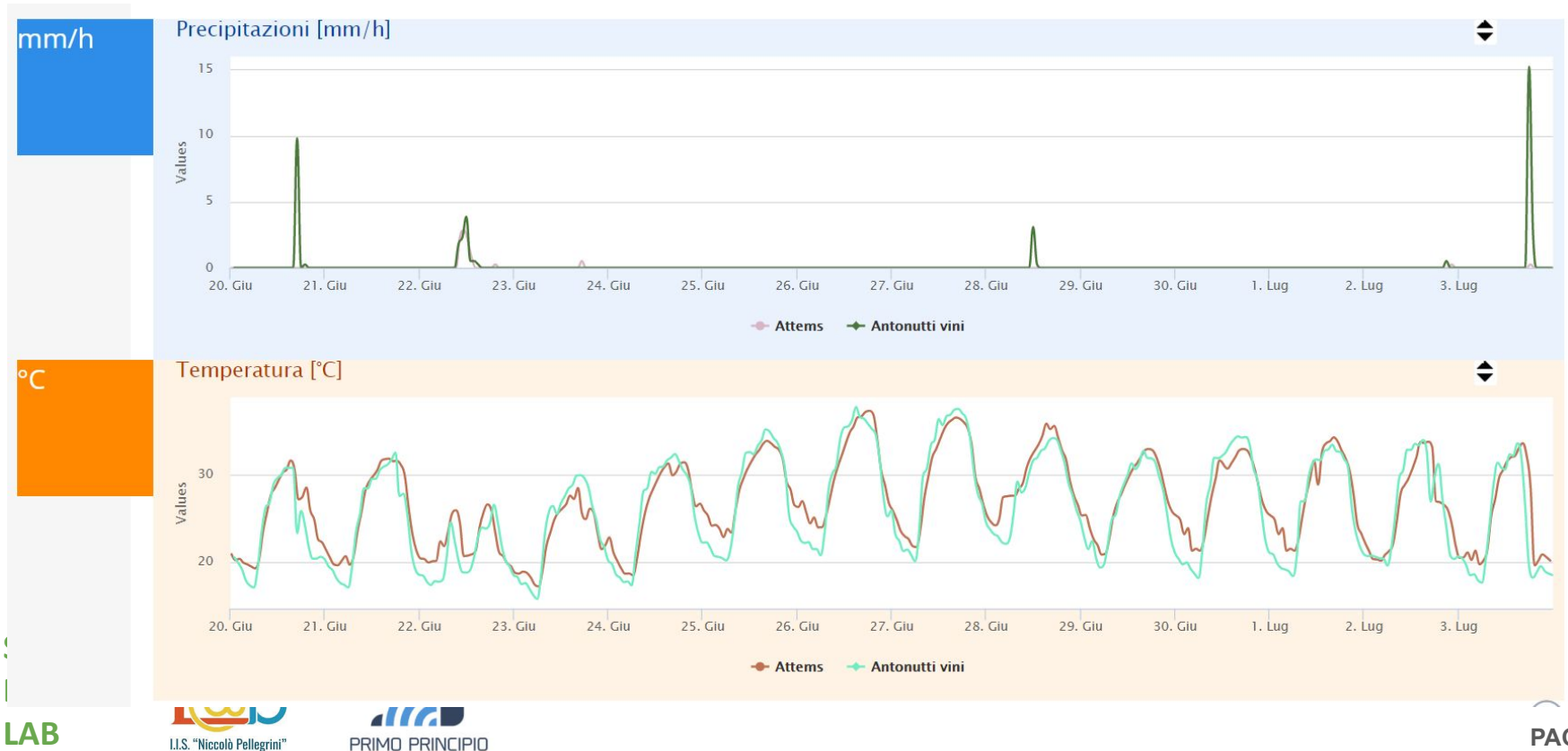

 $-$  SASSARI –

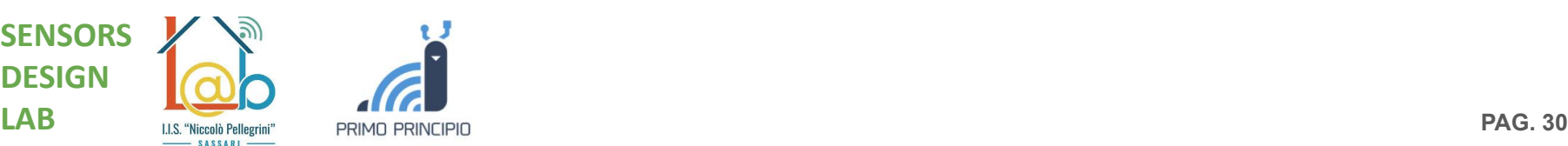